# NCデーター入出力装置

# mametan

# 取扱説明書 Ver1.0

(簡単操作マニュアル)

この度は、mametan をお買い上げ頂きありがとうございます。 本書は、お手元にてご覧いただく為の、簡単操作マニュアルです。 各項目のより詳しい内容につきましては、添付CD内の「mametan 取扱説明書」をご覧下さい。

平成20年3月

リュウビシステム

## 1.基本操作

## 操作1: データの出力

指定されたディレクトリの指定されたファイルのデータをNC制御機へ送出します [注] 電源入力時および、終了/リセット時にはこのモードになります。

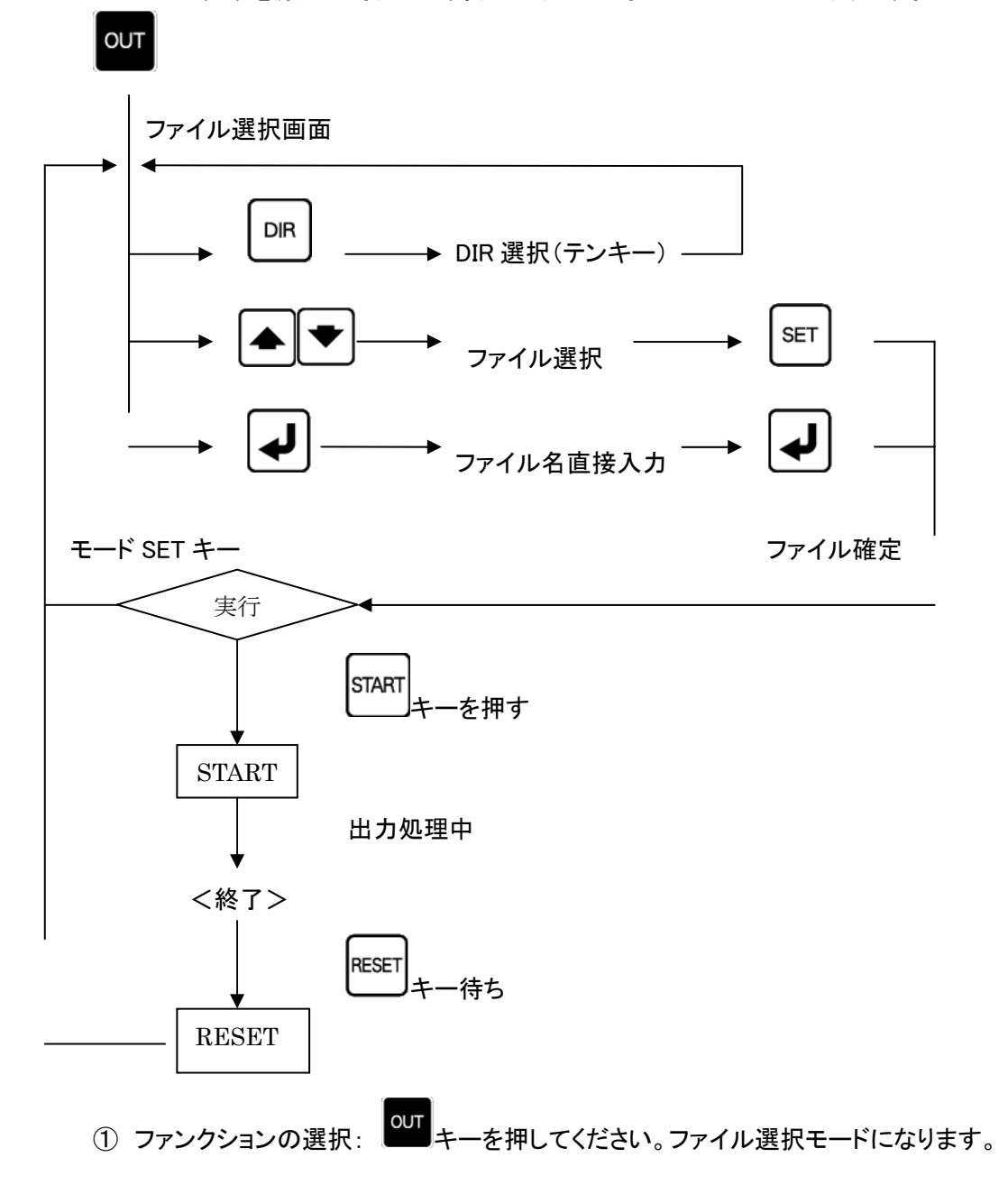

② データファイルの選択: カーソールキーにてファイルを選択してください。

## <画面表示>

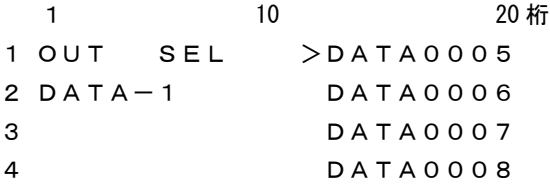

<mark>≫ ファイル名の直接入力: → となかしてください。ファイル名の直接入力モードになります。</mark>

¾ ディレクトリの変更: LCDには現在選択されているディレクトリが表示されます。(最大10文字)

ディレクトリを変更するときは、 DIR キーにてディレクトリ選択モードにし て、DIR 番号のテンキーを押してディレクトリを選択してください。

- □ DIR 番号
- 0 USB メモリ

1~9 データ用ディレクトリ [DIR1] ~ [DIR9] の DIR 番号

<画面表示>

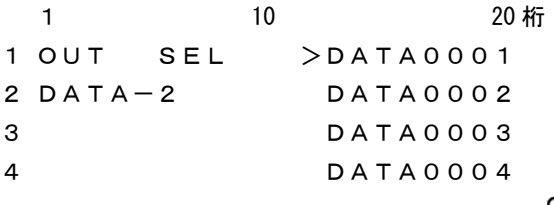

3 ファイルの確定: 出力するファイルを確定します。 SET | キーを押してください。 3行目にファイルの日付とサイズが表示されます。 4行目に選択されたファイルの先頭2行の内容が表示されます。 表示されているブロックデータの内容は、カーソールキーを上下する事によって確認できま す。表示可能な行数は、1ブロック~10ブロックまでの10ブロックです。

<画面表示>

1 10 20 桁 1 OUT STOP P:PARAM000 ← 現在有効なパラメータファイル 2 DATA-1 DATA0006 3 00/01/01 00002048 ← 日付 サイズ 4 G01F200 ← ブロックデータ

〔注〕ファイルの変更を行う場合は、RESET キーを押してください。 ファイル選択の状態に戻ります。

④ 出力開始: キーでデータ出力を開始します。3行目と4行目に出力の状態を表示します。

<画面表示>

1 10 20 桁 1 OUT RUN P:PARAM000 ← 現在有効なパラメータファイル 2 DATA-1 DATA0006 3 00000123 00002048 ← 出力データ量 データサイズ 4 >> ← 出力中を示すインジケータ

⑤ 出力終了: データ出力が終了したときは以下の表示になります。

RESET キーを押してください。ファイル選択状態になります。

<画面表示> 1 10 20 桁 1 OUT END P:PARAM000 2 DATA-1 DATA0006 3 00000123 00002048 ← 出力データ量 データサイズ **4 \*\*\*\*\*\*\* END \*\*\*\*\*\*\* ← 出力終了を示すインジケータ** 

#### 操作2: データの入力

指定されたディレクトリの指定されたファイルにNC機器からのデータを書き込みます。

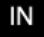

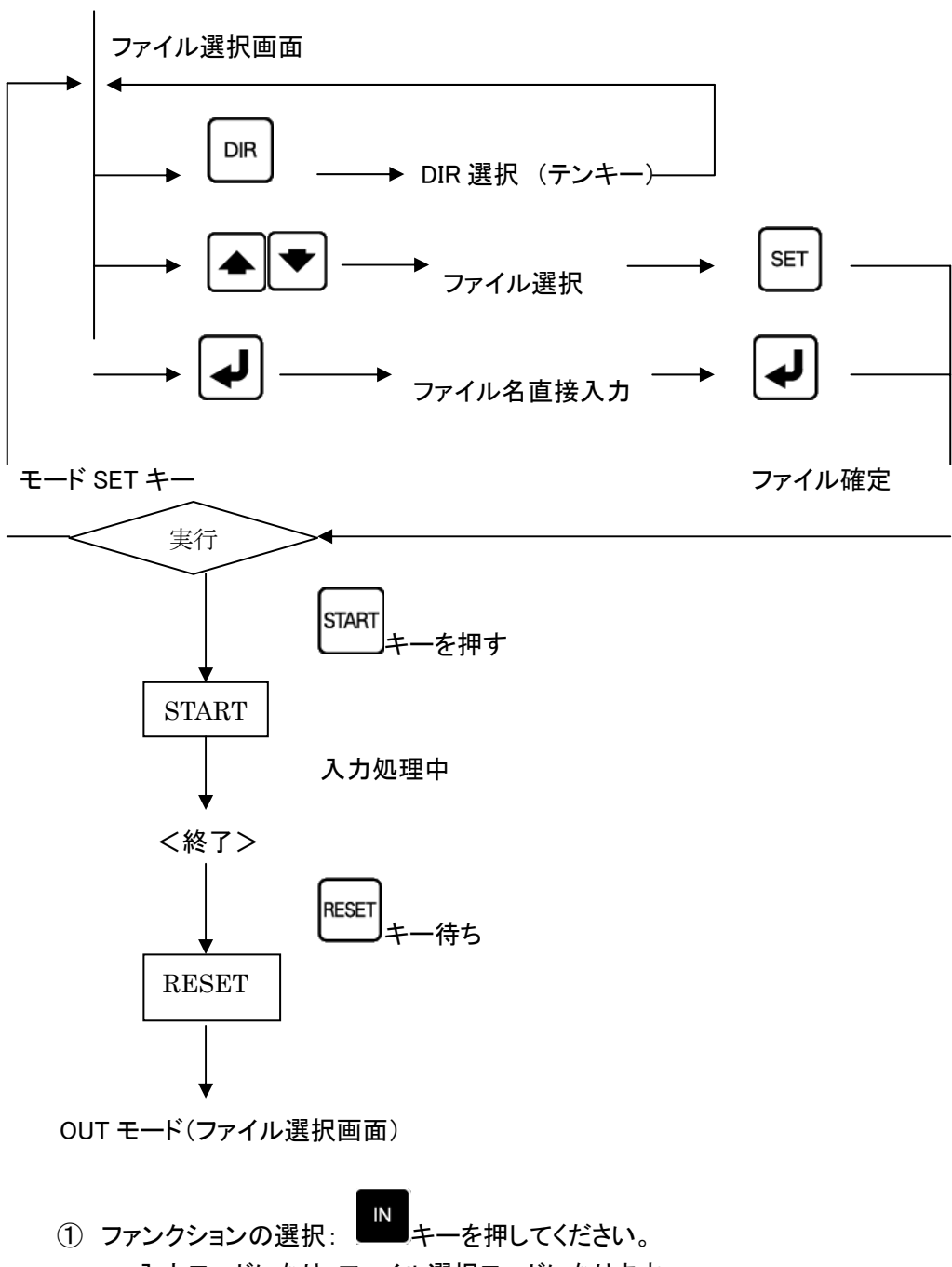

- 入力モードになり、ファイル選択モードになります。
- ② データファイルの選択: カーソールキーにてファイル名を選択してください。

<画面表示> 1 10 20 桁 1 IN SEL >DATA0005 2 DATA-1 DATA0006 3 DATA0007 4 DATA0008

<mark>≫ ファイル名の直接入力: → となかしてください。ファイル名の直接入力モードになります。</mark>

¾ ディレクトリの変更: LCDには現在選択されているディレクトリが表示されます。(最大10文字)

ディレクトリを変更するときは、 |DIR |<br>ディレクトリを変更するときは、 |DIR |キーにてディレクトリ選択モードにし

- て、DIR 番号のテンキーを押してディレクトリを選択してください。
- □ DIR 番号
- 0 USB メモリ
- 1~9 データ用ディレクトリ [DIR1] ~ [DIR9] の DIR 番号

3 ファイルの確定: 入力するファイル名を確定します。 SET キーを押してください。 3行目にファイルの日付とサイズが表示されます。 4行目に選択されたファイルの先頭2行の内容が表示されます。 表示されているブロックデータの内容は、カーソールキーを上下する事によって確認できま す。表示可能な行数は、1ブロック~10ブロックまでの10ブロックです。

<画面表示>

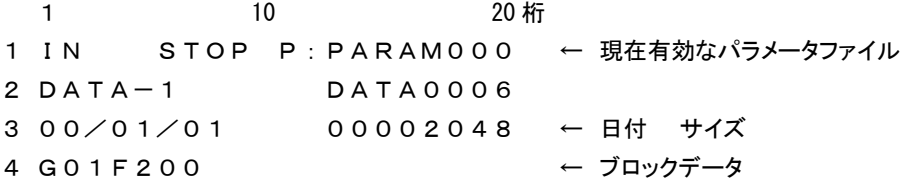

〔注〕ファイルの変更を行う場合は、RESET キーを押してください。 ファイル選択の状態に戻ります。

**④ 入力開始: START**<br>④ 入力開始: キーによってデータ入力を開始します。 3行目と4行目に入力の状態を表示します。

<画面表示>

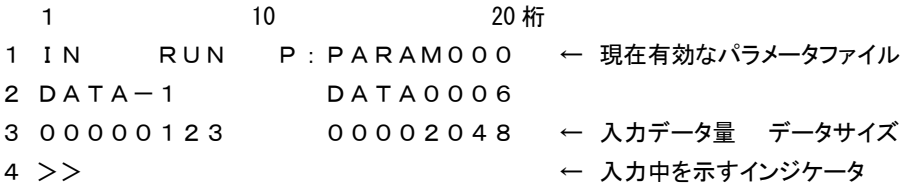

⑤ 入力終了: データ入力が終了したときは以下の表示になります。

**RESET** キーを押してください。ファイル選択状態になります。

#### <画面表示>

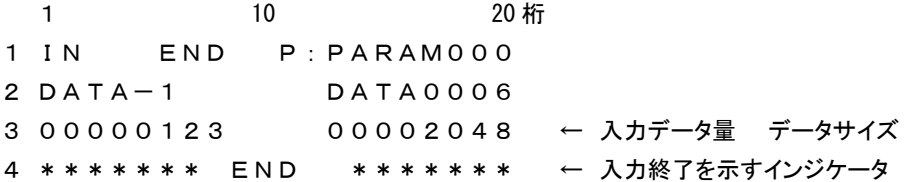

□ %セットを使用するときの注意

パラメータの設定でパラメータ番号19を「1」(%セット)に設定したとき、データ入力の終了を DC4 てはなく
<sup>「RESET</sup>」<br>ではなく
<sup>「RESET</sup>」キーで行うと、入力終了画面は表示されず、直接ファイル選択状態になります。

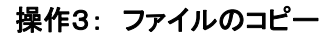

指定されたデータファイルを、指定されたディレクトリへコピーします。

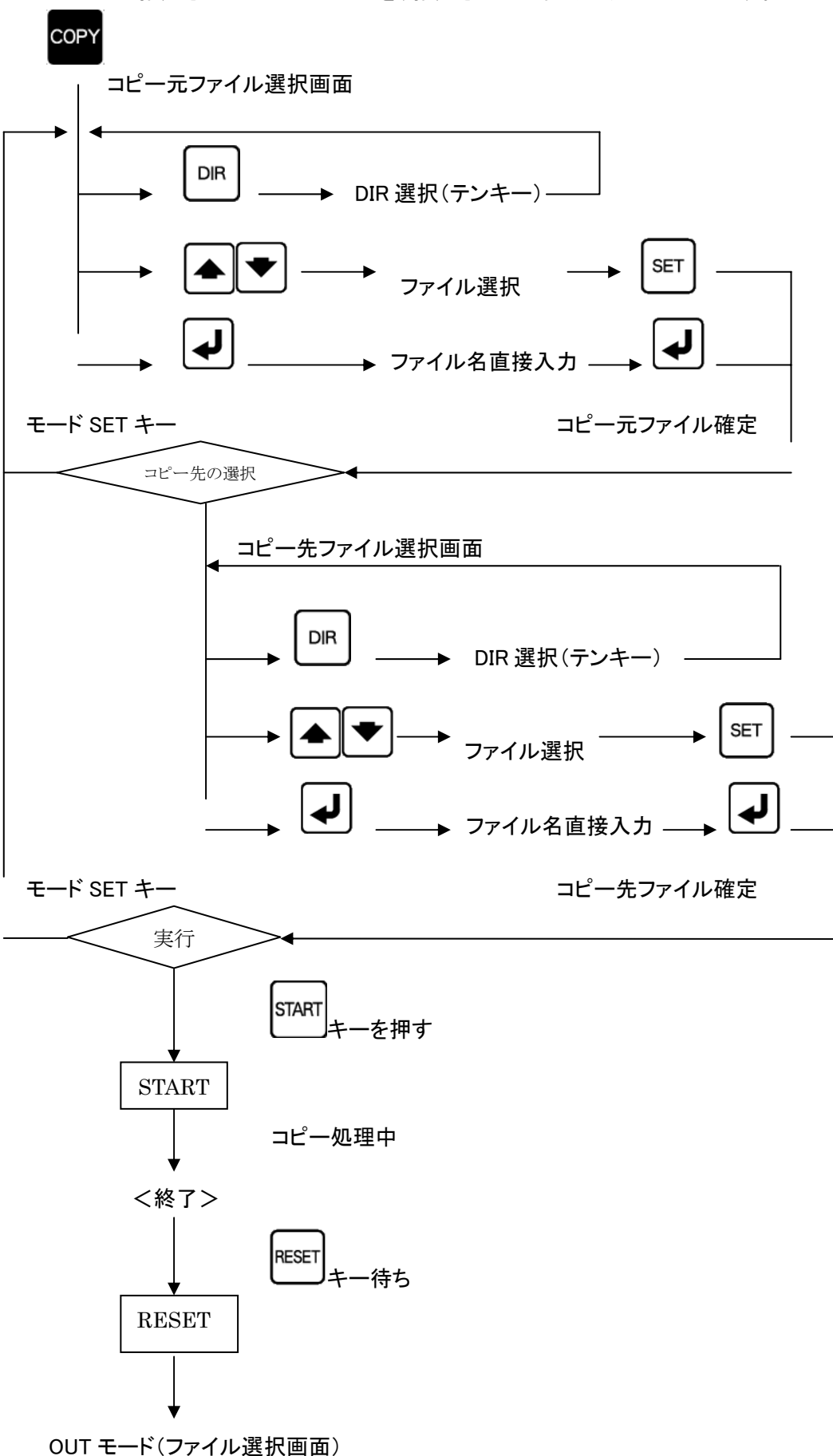

- ① ファンクションの選択: キーを押してください。 コピーモードになり、コピー元のディレクトリおよびデータファイルの選択モードになります。
- ② コピー元ファイルの選択: カーソールキーにてコピー元のファイルを選択してください。 選択後 | SET | キーを押してファイルを確定します。

<画面表示> 1 10 20 桁 1 COPY SEL1 >DATA0005 2 \*DATA-1 DATA0006 3 DATA0007 4 DATA0008 <u> > ファイル名の直接入力: 【♥】を押してください。ファイル名の直接入力モードになります。</u> ¾ ディレクトリの変更: LCDには現在選択されているディレクトリが表示されます。(最大10文字) ディレクトリを変更するときは、 <sup>DIR</sup> キーにてディレクトリ選択モードにし て、DIR 番号のテンキーを押してディレクトリを選択してください。 □ DIR 番号 0 USB メモリ 1~9 データ用ディレクトリ [DIR1] ~ [DIR9] の DIR 番号 ③ コピー先ファイルの選択: カーソールキーにてコピー先のファイルを選択してください。 ファイルの選択方法は、「コピー元ファイル」と同じ操作となります。 (4) コピー開始: START|<br>(4) コピー開始: エキーによってコピーを開始します。 <画面表示> 1 10 20 桁 1 COPY RUN P:PARAM000 2 DATA-1 DATA0006 ← コピー元 DIR とコピー元ファイル名 3 DATA-2 DATA-WK ← コピー先 DIR とコピー先ファイル名 4 ⑤ コピー終了: コピーが終了すると以下の表示になります。 **RESET** キーを押してください。「OUT モード」になります。 <画面表示> 1 10 20 桁 1 COPY END P:PARAM000

2 DATA-1 DATA0006 ← コピー元 DIR とコピー元ファイル名 3 DATA-2 DATA-WK ← コピー先 DIR とコピー先ファイル名 4 \*\*\*\*\*\*\* END \*\*\*\*\*\*\* ← コピー終了表示

## 操作4: ファイルの消去

指定されたディレクトリの指定されたNCデータファイルを削除します。

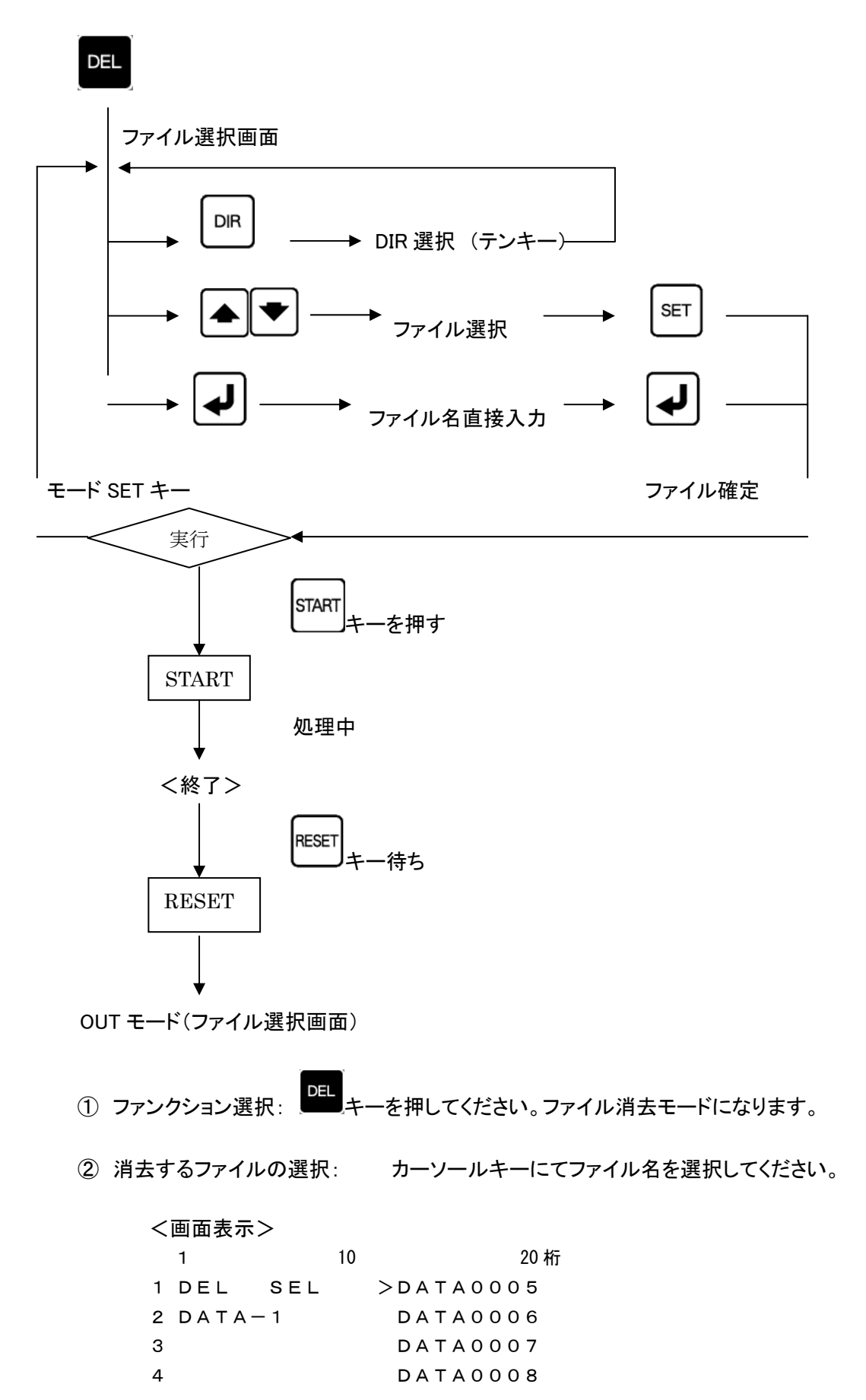

<mark>≫ ファイル名の直接入力: ノ</mark> <sub>を押して</sub>ください。ファイル名の直接入力モードになります。

¾ ディレクトリの変更: LCDには現在選択されているディレクトリが表示されます。(最大10文字)

ディレクトリを変更するときは、 | DIR |<br>ディレクトリを変更するときは、 エートーにてディレクトリ選択モードにし て、DIR 番号のテンキーを押してディレクトリを選択してください。

- □ DIR 番号
- 0 USB メモリ

1~9 データ用ディレクトリ [DIR1] ~ [DIR9] の DIR 番号

2 ファイルの確定: 消去するファイルを確定します。 SET キーを押してください。 3行目にファイルの日付とサイズが表示されます。 4行目に選択されたファイルの先頭2行の内容が表示されます。 表示されているブロックデータの内容は、カーソールキーを上下する事によって確認できま す。表示可能な行数は、1ブロック~10ブロックまでの10ブロックです。

<画面表示>

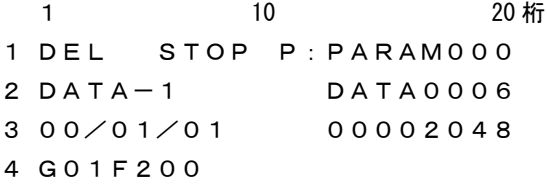

 $\left[\hat{\Sigma}\right]$ ファイルの変更を行う場合は、 $\left|\sum_{k\in\mathbb{N}^+}\right|$ キーを押してください。ファイル選択の状態に戻ります。

③ 消去の実行: キーによってファイルを消去します。

<画面表示> 1 10 20 桁 1 DEL END P:PARAM000 2 DATA-1 DATA0006 3 00/01/01 00002048 4 \*\*\*\*\*\*\* END \*\*\*\*\*\*\* ← 消去終了表示

(4) 終了: RESET キーを押してください。 「OUTモード」になります。

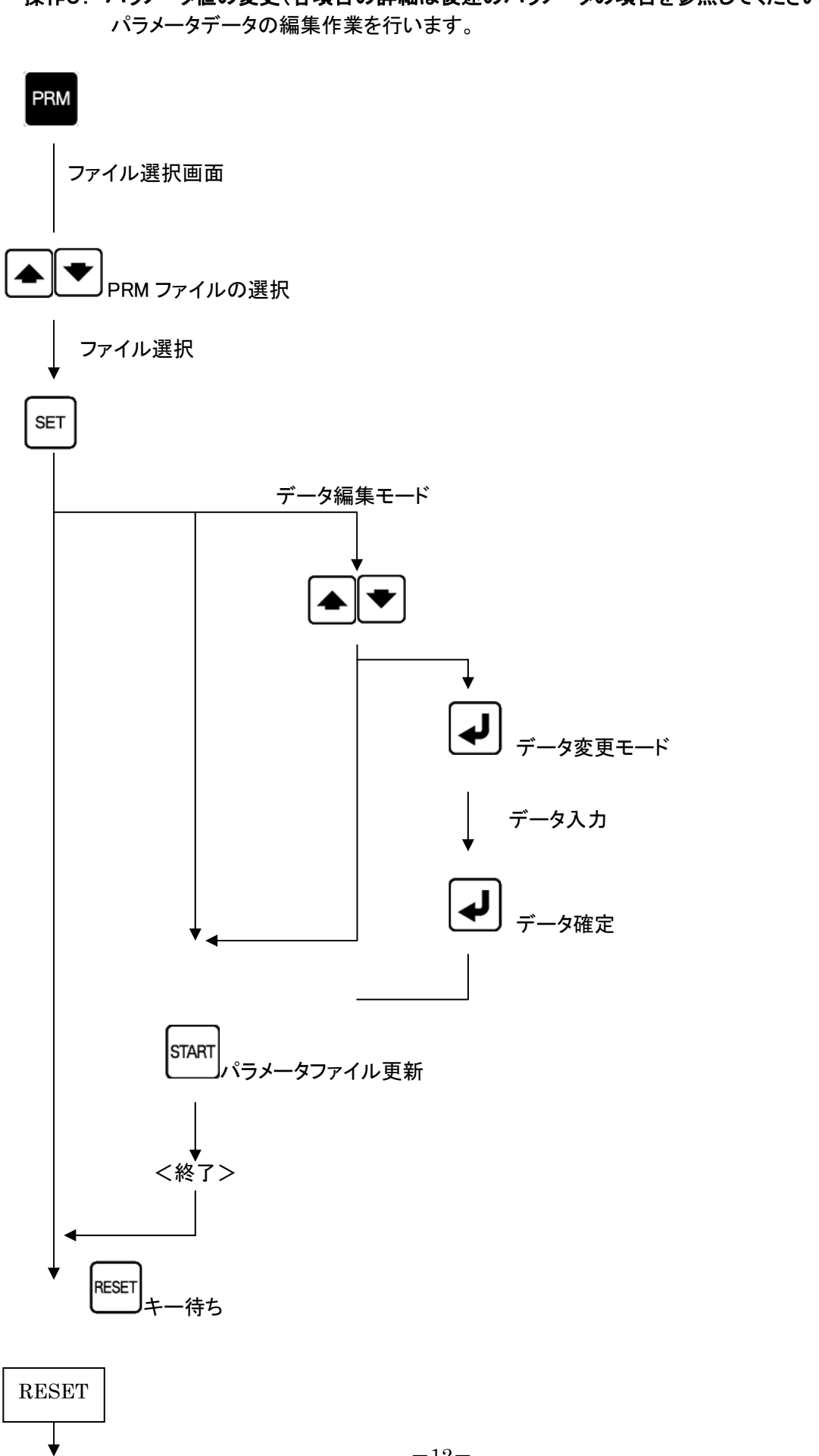

# 操作5: パラメータ値の変更(各項目の詳細は後述のパラメータの項目を参照してください)

① ファンクションの選択: PRM キーを押してください。 パラメータ設定モードになり、パラメータファイルの選択画面になります。 カーソールキーにてパラメータファイルを選択してください。

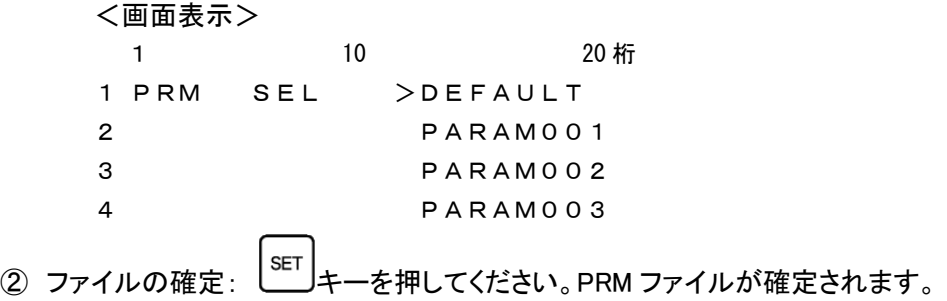

$$
~<
$$
面面表示> 1 10 20 70  
1 22 70 = 0 20 70  
2 > 0 = 0 E F 4 U L T   
3 1 = 1  
4 2 = 4 8 0 0

③ パラメータ番号の選択: カーソールキーにて編集するパラメータ番号を選択してください。

$$
~<
$$
面面表示> 1 10 20術  
1 PRM STOP P:DEFAULT  
2 0 = DEFAULT  
3 1 = 1  
4 > 2 = 4800

- ④ パラメータの編集: 編集するパラメータにカーソルをあわせ、 キーを押してください。 パラメータデータの入力モードになります。
	- □ データ入力モード: データ入力モードには、以下の2つのモードがあります。

モード1 その場で入力 モード2 入力画面による入力

モード2は、パラメータ番号 #41~#49 ディレクトリパス名の入力で使用され、それ以 外の場合はモード1となります。

(1) モード1 選択したパラメータの行へ直接データを入力します。 現在の設定値が消え、その場にデータの入力を促す点滅カーソルが表示されます。 パラメータを入力して → キーで確定します。

パラメータはテンキーを使用して入力します。

アルファベットを入力する場合は、「2. 補足 1:アルファベットの入力」を参照してくださ い。

<画面表示>

1 10 20 桁 1 PRM STOP P:DEFAULT  $2 \qquad 0 = \text{DEFAULT}$  $3 \t1 = 1$  $4 > 2 = 1$ 

¾ 入力エラー

各パラメータに入力できる文字の種類(数値,英数文字),範囲,文字数などに制 限があります。入力されたデータが制限にマッチしない場合には、アラーム表示「# 3:Incorrect」となります。

<画面表示>

1 10 20 桁 1 PRM ALRM P\*DEFAULT  $2 0 = DEFAULT$  $3 > 1 = 3$ 4 # 3:Incorrect [1] ← アラーム表示

▶ 入力エラー(アラーム表示)からの復帰

**RESET** キーを押すとデータ編集モードへ戻ります。

データ編集モードへ戻ると、新たに入力された不正な値とエラーマーク「?」が表示されま す。エラーマークの付いたパラメータがあるとセーブすることができません(アラーム表示 となります)ので、エラーマークのついたパラメータは正しい値を入力し直してください。

<画面表示>

1 10 20 桁 1 PRM STOP P\*DEFAULT  $2 \qquad 0 = \text{DEFAULT}$ 3 > 1 = ? 3 ← エラーマークと不正な値が表示されている  $4 \quad 2 \quad = \quad 4800$ 

(2) モード2

モード2では、入力画面に切り替わり、データの入力を促す点滅カーソルが表示さ れます。パラメータを入力して レノ キーで確定します。 パラメータはテンキーを使用して入力します。

<画面表示> 1 10 20 桁 1 Input parameter:

 $-14-$ 

<sup>●</sup> パラメータごとの制限についての詳細は、「5-1.パラメータの種類」の項を参照してく ださい。(各パラメータの詳細は添付CD内"mametan 取扱説明書"でご確認下さい)

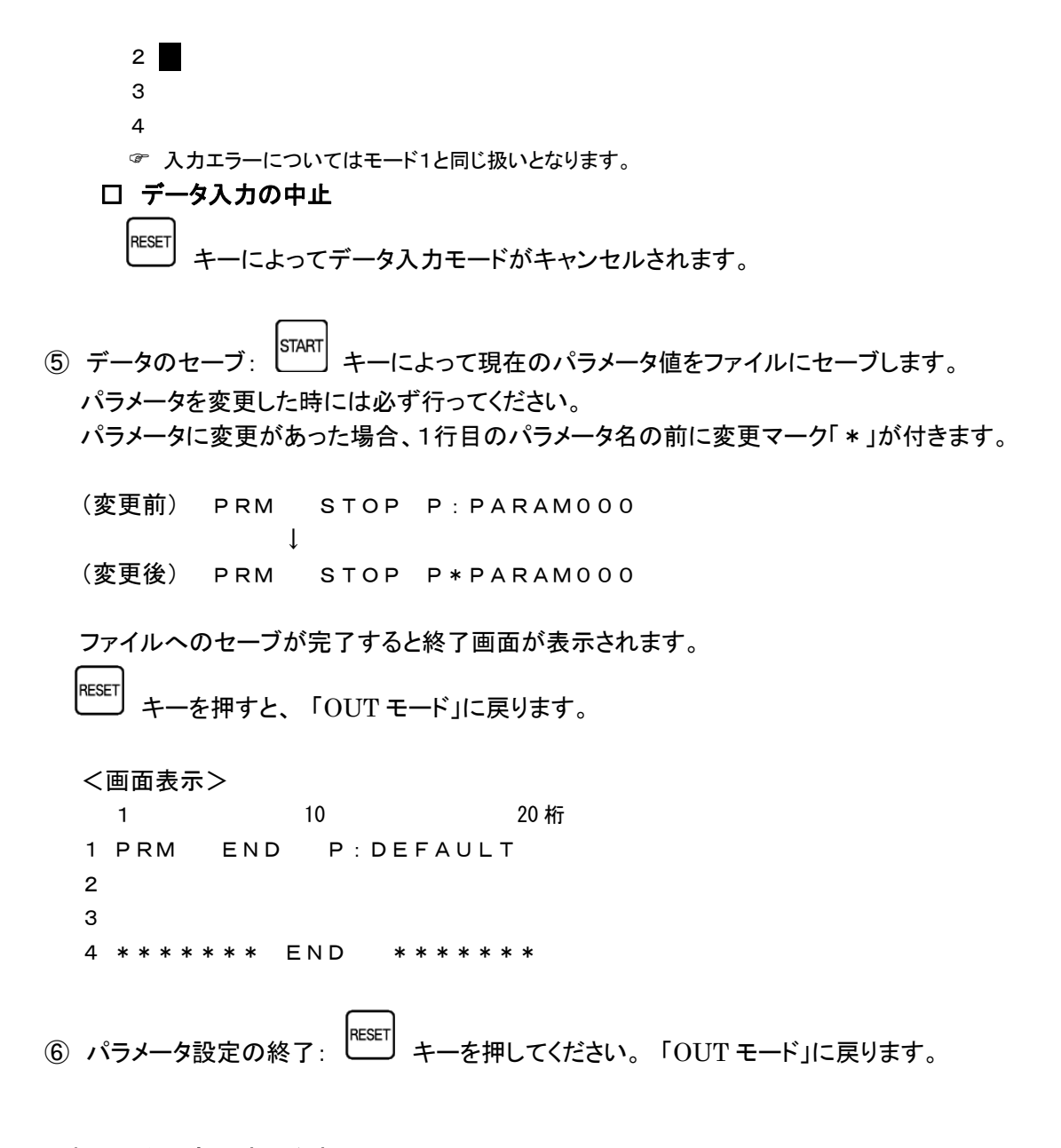

(3) パラメータの変更時の注意

パラメータファイルは複数使用することができ、それぞれにパラメータデータの変更が可能です。 パラメータの変更後は、必ず START キーを押して変更を確定してください。変更を確定せずに **RESET** 

キーを押すと、変更内容がパラメータファイルへ反映されません。

最後に変更/確定されたパラメータファイルの内容が、次回の電源再投入時立ち上がりのパラ メータ値となります。

## 2.データ入力についての補足

#### 補足1: アルファベットの入力

ファイル名の直接入力時またはパラメータデータ入力時は、アルファベットの使用が可能です。 アルファベットはテンキーから入力できます。

先ず、入力したいアルファベットと同じキー位置のテンキーを押してください。その後に、 を押して入力した文字を必要な文字に変更・確定してください。

間違えて入力した場合は キーで戻ることが可能です。

#### 補足2: 入力文字数の制限

ファイル名の直接入力またはパラメータデータ入力では、入力できる文字数に制限があります。 ファイル名の直接入力では 59 文字以内、パラメータはパラメータ番号ごとに決まっています。 ● パラメータごとの制限についての詳細は、「7.パラメータ」の項を参照してください。

入力文字数の制限を超えて入力していくと、文字列の先頭から古い文字が消去されていきます。

#### 補足3: ディレクトリの選択

ファイル選択モードの時に、レDIR キーによって操作対象とするディレクトリ(カレントディレクトリ) を変更することできます。

**DIR** 

キーを押すと、ディレクトリ選択モードとなり、この時にテンキー「0~9」を押すことによっ て、カレントディレクトリが DIR 番号のディレクトリへ変更されます。

DIR 番号「0」 は USB メモリです。 DIR 番号「1~9」 はデータ用ディレクトリ [DIR1] ~ [DIR9] の DIR 番号です。

DIR 番号と実際のディレクトリのパス名との関連付けは、パラメータ番号 #41~#49 に て行います。

¾ パラメータの設定についての詳細は「7.パラメータ」の項を参照してください。

#### □ ディレクトリにNCデータファイルがない場合

DIR 番号で指定されたディレクトリの中に、パラメータ番号 #21 で指定された拡張子を 持つファイルが存在しない場合、LCDへは「Not Found」と表示されます。

#### !!! 注意事項 !!!

データ拡張子は大文字・小文字を区別します。

したがって、パラメータ番号 #21 に「DAT」(大文字)と設定されている場合、 例えディレクトリ内に「DATA0001.dat」というファイルが存在したとしても表示さ れません。

また、この場合「DATA0001.dat」しかディレクトリに存在しない時には 「Not Found」となります。

) 説明において、「ディレクトリ」とは Windows でいうところの「フォルダ」と同義です

## 3.通信プロトコル

通信プロトコルとはNC制御機器やCAD/CAMシステムとRS232Cインターフェイスを通じデータ の送受信を行うための手順です。

3-1. 出力(データ OUT) : mametan → NC

- ① RTS信号を "H" にします。
- ② DSR信号が "H" かどうかをチェックします。
- ③ CTS信号が "H" になるのを待ちます。
- ④ DC1コードを受け取ったらデータの送出を行います。 (パラメータにて「DC1」を待たずに送信開始できます)
- ⑤ DC3を受け取ったらデータの送出を停止します。
- ⑥ DC1コードを受け取ったらデータの送出を再開します。
- ⑦ 送出するデータが終了した場合処理を終了します。RTS信号を"Lo"にして処理を終了 します。 (パラメータにて、DC3コードを受信後、続いてCTS信号が"Lo"になった場合に終了する こともできます。)
- 3-2. 入力(データIN) : NC → mametan
	- ① RTS信号を "H" にします。
	- ② DSR信号が "H" かどうかをチェックします。
	- ③ CTS信号が "H" になるとDC1コードを送出します。
	- ④ DC2コードを待ちます。 (パラメータにて「DC2」を待たないようにもできます)
	- ⑤ 途中バッファに余裕がない場合は、DC3を送出します。
	- ⑥ バッファに余裕ができると再度DC1コードを送出します。
	- ⑦ DC4を受信すると処理を終了します。
	- ⑧ 処理を終了するとDC3を送出し、続いてRTS信号を "L" にします。

3-3. 入力(データ IN) %のセットの場合 : NC → mametan

- ① RTS信号を "H" にします。
- ② DSR信号が "H" かどうかをチェックします。
- ③ DC2コードを待ちます。 (パラメータにて「DC2」を待たないようにもできます)
- ④ 1回目の'%'コードを待ちます。
- ⑤ 途中バッファに余裕がない場合は、DC3を送出します。
- ⑥ バッファに余裕ができると再度DC1コードを送出します。
- ⑦ 2回目の'%'コードを受信するとファイル用データの取得を終了します。 (受信処理は続けます)
- ⑧ DC4を受信または RESET キーの入力によって処理を終了します。
- ⑨ 処理を終了するとDC3を送出し、続いてRTS信号を "L" にします。

## 4.特殊機能

## 4-1. サブプログラム

データ内に次の書式でサブプログラム名ある場合は、指定されたサブプログラムを送出します。 サブプログラムのネスト(階層呼び出し)も可能です。

サブプログラムは実行中のプログラムと同一のディレクトリにある必要があります。

#### <書式>

## <キーワード><サブプログラムのファイル名>

キーワード: サブプログラム識別キーワード(最大5文字) パラメータ番号 #22 で設定 工場出荷時は「\*-」

サブプログラムのファイル名: 同一ディレクトリ内のファイル名となります

- ¾ キーワードは必ずブロックの先頭にしてください。
- ¾ 呼び出されたサブプログラムの中の「M02,M30,%」コードは無視されます。 (「M02, M30, %」のデータを含むブロックは送出されません)

#### 4-2. オートリワインド

オートリワインド機能がONの場合、データ出力実行後の終了処理をせず、NCデータファイルの リワインドを行い、NCデータを再度出力可能な状態にします。

- ¾ データ出力終了後、次の「DC1」コードの入力待ち状態となります。
- ¾ NCからの「DC1」コードを受信後、データの先頭から出力を開始します。

# 5.パラメータ

## 5-1.パラメータの種類

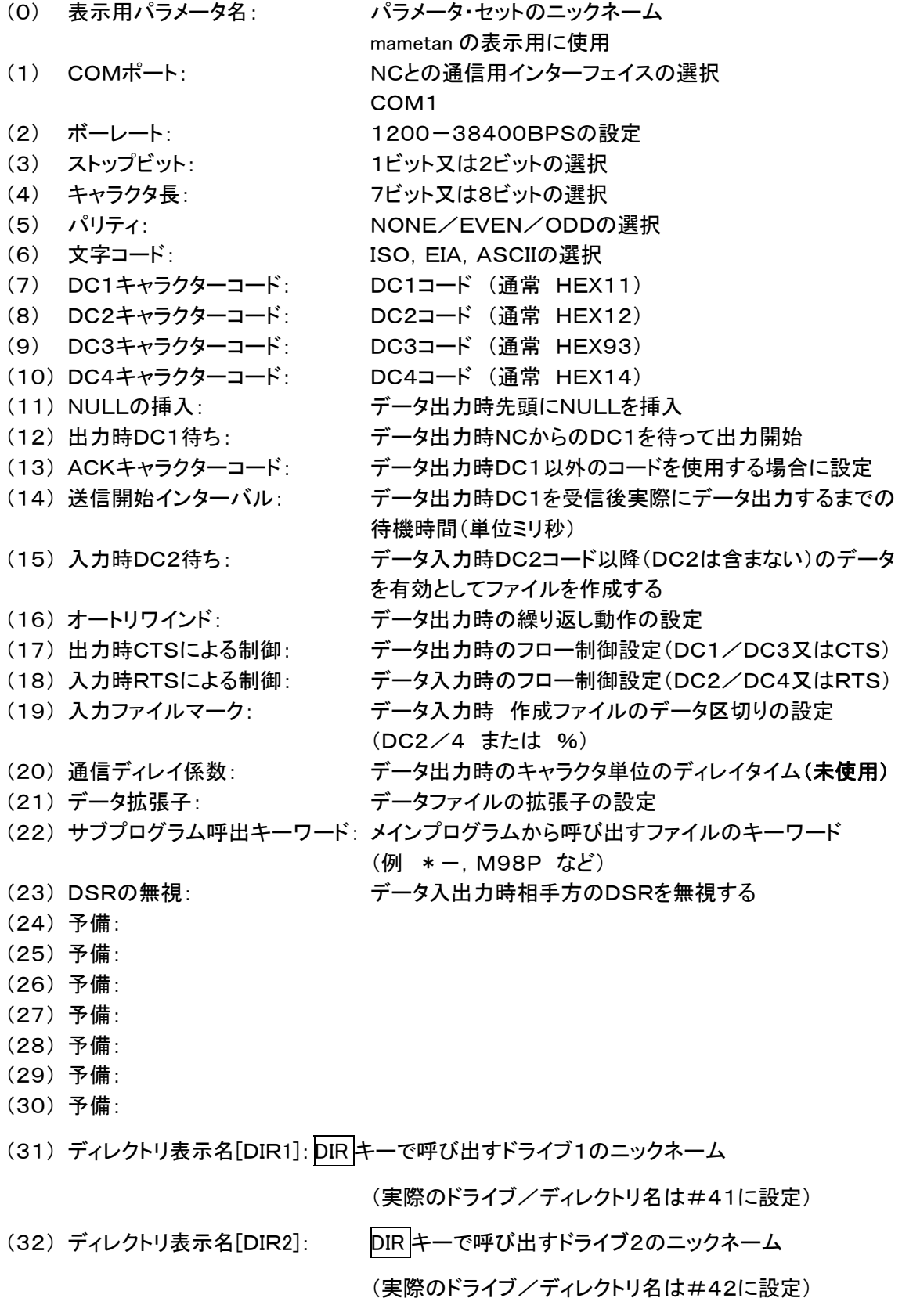

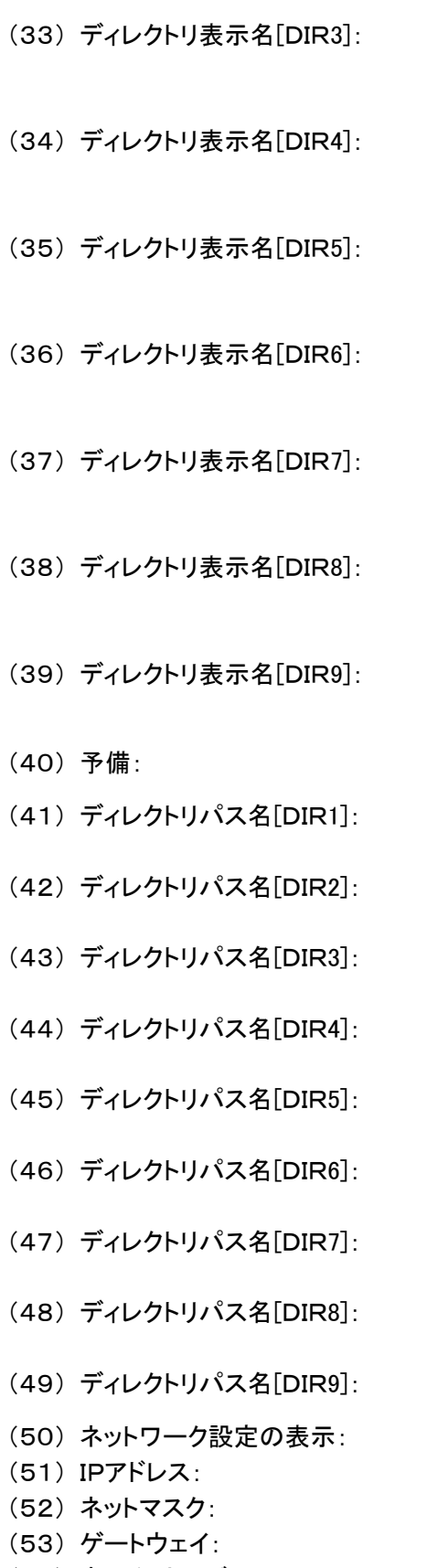

- DIR キーで呼び出すドライブ3のニックネーム (実際のドライブ/ディレクトリ名は#43に設定) DIR キーで呼び出すドライブ4のニックネーム (実際のドライブ/ディレクトリ名は#44に設定) DIR キーで呼び出すドライブ5のニックネーム (実際のドライブ/ディレクトリ名は#45に設定) DIR キーで呼び出すドライブ6のニックネーム (実際のドライブ/ディレクトリ名は#46に設定) DIRキーで呼び出すドライブ7のニックネーム (実際のドライブ/ディレクトリ名は#47に設定) DIR キーで呼び出すドライブ8のニックネーム (実際のドライブ/ディレクトリ名は#48に設定) DIR キーで呼び出すドライブ9のニックネーム (実際のドライブ/ディレクトリ名は#49に設定)
- DIR キーで呼び出すドライブ1の実際のパス名 DIR キーで呼び出すドライブ2の実際のパス名 DIR キーで呼び出すドライブ3の実際のパス名 DIR キーで呼び出すドライブ4の実際のパス名 DIR キーで呼び出すドライブ5の実際のパス名 DIR キーで呼び出すドライブ6の実際のパス名 DIR キーで呼び出すドライブ7の実際のパス名 DIR キーで呼び出すドライブ8の実際のパス名 DIR キーで呼び出すドライブ9の実際のパス名 #51-#54の表示/非表示 (51) IPアドレス: 自局のIPアドレス ネットワークのマスク (53) ゲートウェイ: ゲートウェイサーバのIPアドレス
- (54) ネームサーバ: ネームサーバのIPアドレス

## 5-2. パラメータの設定(編集)

#### 設定方法

- mametan 本体の設定機能 (1. 操作 5:パラメータ値の変更 参照)
- Webによる設定(ブラウザを使用する方法)【推奨】(8. Web 設定 参照)
- ●パラメータファイルの直接編集 (共有フォルダ内のパラメータファイルを、メモ帳などで直接編集する。) ※直接編集では記述ミスもおきやすく、システムの正常起動を損なう恐れもありますの で、お勧めできません。

## 5-3. ディレクトリパス名の設定

<設定書式>

DAT:[/]<ディレクトリ名>[/<ディレクトリ名>/...] USB:[/l<ディレクトリ名>[/<ディレクトリ名>/...] SMB://<コンピュータ名>/<共有名>[/<ディレクトリ名>/...]

- ▶ [ ] は省略可能な項目です
- ¾ 識別子「DAT:」は mametan の内蔵ドライブ、「USB:」はUSBメモリ、「SMB:」はネットワー クドライブを表します。

<内蔵ドライブのディレクトリ>

DAT:「/lくディレクトリ名>「/くディレクトリ名>/...]

- ¾ ディレクトリとディレクトリの区切り記号は「/」(スラッシュ)になります
- ▶ 先頭の「/」は省略可能です

(設定例) DAT:DATA1 DAT:DATA1/TEST DAT:/ DATA1

<USBメモリのディレクトリ>

USB:[/]<ディレクトリ名>[/<ディレクトリ名>/...]

- ¾ ディレクトリとディレクトリの区切り記号は「/」(スラッシュ)になります
- ▶ 先頭の「/」は省略可能です

(設定例) USB:DATA USB:DATA/TEST USB:/DATA

<ネットワークドライブのディレクトリ>

SMB://<コンピュータ名>/<共有名>[/<ディレクトリ名>/...]

- ▶ 区切り記号は「/」(スラッシュ)になります
- ▶ 先頭は「//」となり省略できません
- ▶ <コンピュータ名>および<共有名>は省略できません

(設定例) SMB://DNC/C SMB://DNC/C/DATA

## 6.USBメモリ

## (1) USBメモリのルートディレクトリの選択

USBメモリのルートディレクトリへ対して読み込み/書き込みを行うのであれば、特別な設定 は必要ありません。

ファイル選択モードの時に、  $\left.\vphantom{\sum_{X_X}^X}\right|_X = \sum_{X_X}^X \left.\vphantom{\sum_{X_X}^X}\right\vert_X = \sum_{X_X}^X \left.\vphantom{\sum_{X_X}^X}\right\vert_X = \sum_{X_X}^X \left.\vphantom{\sum_{X_X}^X}\right\vert_X = \sum_{X_X}^X \left.\vphantom{\sum_{X_X}^X}\right\vert_X = \sum_{X_X}^X \left.\vphantom{\sum_{X_X}^X}\right\vert_X = \sum_{X_X}^X \left.\vphantom{\sum_{X_X}^X}\right\vert_X = \sum_{X_X}^X \left.\vphantom{\sum_{$ 「0」を押すことによって、USBメモリのルートディレクトリへアクセスすることが可能になります。

## (2) USBメモリ内のサブディレクトリの選択

USBメモリ内のサブディレクトリに対して読み込み/書き込みを行いたい場合(USBメモリ内 のサブディレクトリにNCデータが保存されている時など)は、パラメータ番号 #41~#49 のディレクトリパス名へアクセスしたいUSBメモリ内のサブディレクトリを設定する必要がありま す。

(設定例) USB:DATA USB:DATA/TEST

☞ 設定の方法については「5-3. ディレクトリパス名の設定」を参照してください

設定後は、ディレクトリ選択モードでUSBメモリ内のサブディレクトリを登録した DIR 番号を 選択することで読み込み/書き込みが行えるようになります。

※USBメモリの種類によっては、USBメモリを途中で交換する際に(別の種類のものに差し替える 時)電源の再起動が必要になる場合があります。

## 7.ネットワークドライブと共有フォルダ

mametan は Windows ネットワークによるファイル共有機能を持ち、CAD/CAMシステムなどで 作成されたNCプログラムデータをネットワーク経由で高速転送し、内部の大容量フラッシュディ スクに保存したり、内蔵のフラッシュディスクからパソコンやCAD/CAMシステムなどへプログ ラムデータを読み出したりすることができます。

また、ネットワークドライブに保存されているNCデータファイルを、直接NC制御機へ出力するこ とも可能です。

## 7-1. ネットワークの設定

ネットワークドライブおよび共有フォルダに対する操作を正常に行うには、mametan 本体 のネットワークの設定が正しく行われていることが不可欠です。 同一のネットワークに接続されたコンピュータなどから、mametan が正しくネットワークに接

続されていることをご確認ください。

なお、ネットワークの設定については、「8-2. ネットワーク設定」を参照してください。

#### 7-2. ネットワークドライブ

mametan では、DIR 番号で選択できるディレクトリのうち、ファイル共有機能を使用して外部 のコンピュータのディレクトリへ接続するように設定されているディレクトリを、『ネットワーク ドライブ』と呼称します。

#### (1) ネットワークドライブの設定

ネットワークドライブの登録(設定)は、パラメータ番号#41~#49のディレクトリパス 名へ、接続したいコンピュータの共有フォルダへのパスを記述することで行います。

(設定例) SMB://DNC/C SMB://DNC/C/DATA

☞ 設定の書式については、「5-3. ディレクトリパス名の設定」を参照してください

設定後は、ディレクトリ選択モードでネットワークドライブを登録した DIR 番号を選択する ことで、ネットワークドライブへの読み込み/書き込みが行えるようになります。

#### (2) ネットワークドライブ提供側(パソコンなど)の設定

mametan からネットワークドライブへは「ゲスト接続」と「認証接続」ができます。 mametan からネットワークドライブへ「ゲスト接続」する場合は、mametan へネットワークドラ イブを提供するシステム(CAD/CAMシステムやパソコンなど)で、「ゲスト接続」できるよ うに設定してください。 mametan からネットワークドライブへ「認証接続」するには認証設定が必要です。

mametan のネットワーク設定でユーザー・パスワードを設定してください。又、mametan へネットワークドライブを提供するシステム(CAD/CAMシステムやパソコンなど)で、ユ ーザー・パスワードを設定してください。なお、セキュリティの観点からディスク全体を共有 させるのではなく、フォルダ単位で共有させることを強くお勧めいたします。

ゲスト接続また認証接続させる方法や、フォルダ単位での共有の設定方法などについて は、ご使用になっているシステムのマニュアルや市販の解説書などをご覧になるか、ま たはシステムのベンダ様へお問い合わせください。

#### (3) ネットワークドライブへ接続できない場合

mametan は、ディレクトリ選択モードでネットワークドライブを登録した DIR 番号を選択し た時、ネットワークドライブへの接続を試みます。 この時、何らかの問題(パラメータの記述ミスや配線ミス,経路上の問題など)でタイム アウトが発生する可能性があります。その場合、mametan はアラームを表示するので はなく、「Not Found」を表示します。

なお、タイムアウトの時間は概ね1分程度となります。この時間は、ご使用になっている ネットワークの環境などにより変化いたします。

#### 7-3. 共有フォルダ

mametan では、ネットワーク上に内蔵フラッシュディスクのNCデータファイルとパラメー タファイルの保存ディレクトリを共有させています。

mametan では、このネットワークへ共有しているディレクトリを『共有フォルダ』と呼称します。

なお、本マニュアルでは、OSとして Microsoft WindowsXP の使用を想定して解説して おります。それ以外のOSをお使いのお客様は、Windows ネットワークとの共有機能を お使いいただくことで、同様の操作が可能となります。お使いのシステムのマニュアル 等を参考に設定してください。

#### (1) 共有フォルダ名

mametan は、ネットワーク上にNCデータファイルとパラメータファイルの保存ディレ クトリを共有させています。 Windows の"マイネットワーク"を開くと次のような共有名で操作することができます。

NCデータファイル : mametan-DATA - mametan [xxx.xxx.xxx.xxx] (〇〇〇) パラメータファイル : mametan-PARA - mametan [xxx.xxx.xxx.xxx] (〇〇〇)

) "[xxx.xxx.xxx.xxx] (○○○)" の部分は mametan のIPアドレスやホスト名の設 定などにより変化します。

※共有フォルダ内のファイルやフォルダは、新規作成や編集,名前の変更,削除など が可能です。ファイルやフォルダの取扱には充分お気をつけください。

#### (2) ファイルおよびフォルダ名の制限

共有フォルダへファイルやフォルダを新規作成したり、コピーや名前の変更などをする 場合、ファイル/フォルダ名として日本語を使用しないでください。 mametan のLCDは日本語を表示することができません。また予期していない不具合が 発生する可能性があります。

#### (3) パラメータ番号 #41~#49 の設定変更

工場出荷時に作成されているフォルダの名前を変更したり、新規作成したフォルダを使用 する場合には、パラメータ番号 #41~#49 の設定を変更して、DIR 番号で選択できる ようにする必要があります。

設定の方法については「5-3. ディレクトリパス名の設定」を参照してください

## □ "マイネットワーク"に表示されないときは

Windows ネットワークの仕様の関係で、"マイネットワーク"を開いたときに、mametan の共 有フォルダが表示されるのに時間がかかったり、表示されないときがあります。 そのような場合には、次の方法で mametan の共有フォルダへ接続してください。

- ① [ツール(T)]-[ネットワークドライブの割り当て(N)...]から共有フォルダにドライブ文字 を割り当てる
- ② マイネットワークの[ネットワーク プレースを追加する]を使用して手動で接続する
- 共有フォルダにドライブ文字を割り当てる

ウィンドウの[ツール(T)]-[ネットワークドライブの割り当て(N)...]メニューで共有フォルダ にドライブ文字を割り当てることができます。

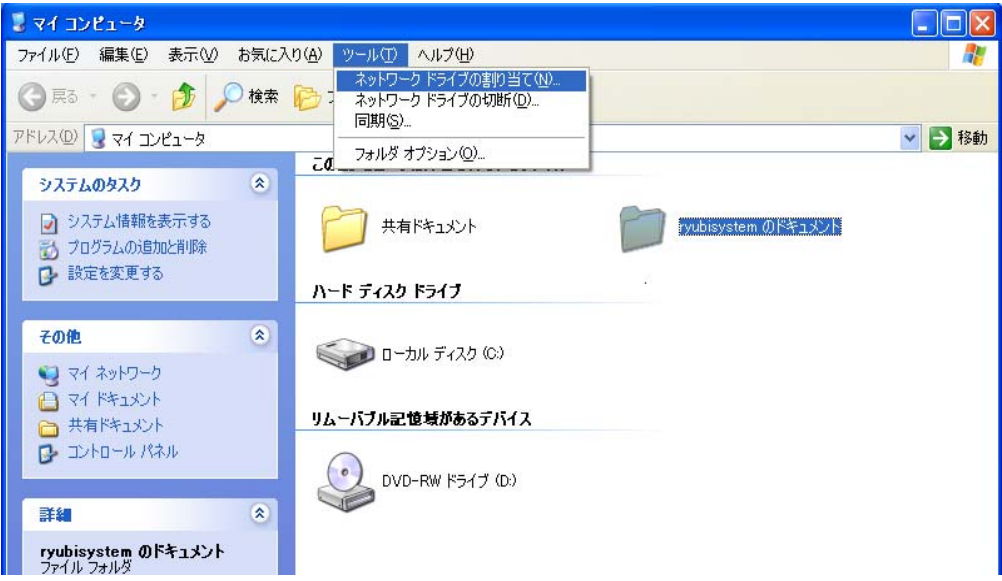

[ネットワークドライブの割り当て(N)...]メニューを選択すると「ネットワークドライブの割 り当て」ウィザードが起動しますので、ウィザードにしたがって設定してください。

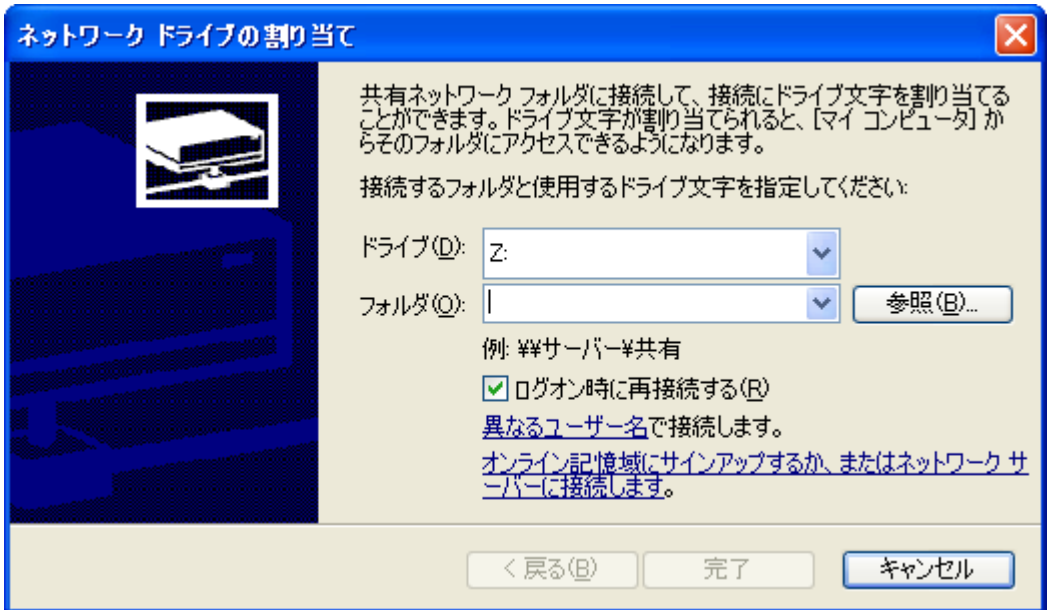

「ネットワークドライブの割り当て」ウィザード

ネットワーク プレースの追加

マイネットワークの[ネットワーク プレースを追加する]を実行すると、手動で共有 フォルダと接続することができます。

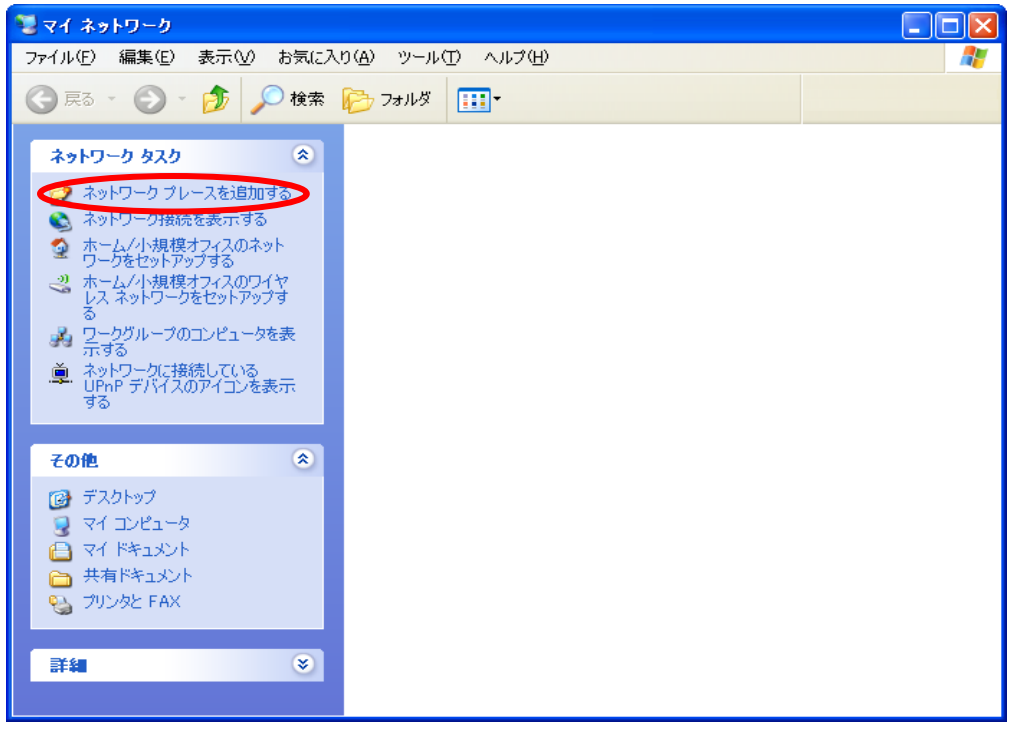

ネットワーク プレースの追加

マイネットワークの[ネットワーク プレースを追加する]リンクをクリックすると、「ネットワーク プレースの追加」ウィザードが起動しますので、ウィザードにしたがって設定してください。

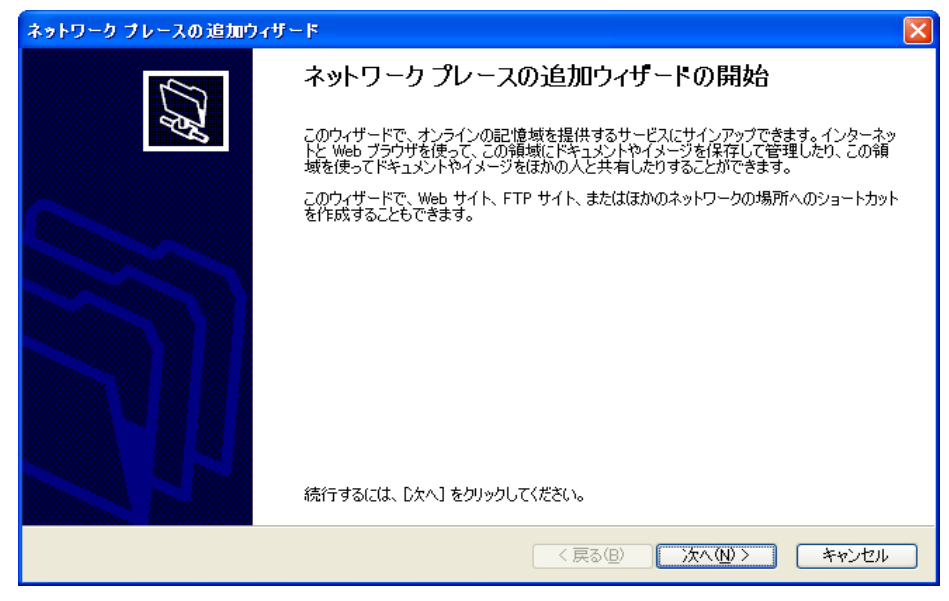

「ネットワーク プレースの追加」ウィザード

## □ お願い

「"マイネットワーク"に表示されないときは」でご紹介した方法は、mametan の機能ではなく、 Microsoft Windows の機能です。したがいまして、不明な点はMicrosoft Windows の説明書や解 説書をご覧になるか、または直接マイクロソフト社へお問い合わせください。

## 8.Web設定(ブラウザによる設定)

## (1) 設定可能な項目

- ネットワーク設定(mametan 本体のネットワーク設定)
- パラメータの設定
- メールの設定(オプション)
- システムの初期化(工場出荷状態に戻す)
- 再起動

## (2) mametan のIPアドレス

mametan のIPアドレスが不明の場合は、mametan の操作パネルからパラメータ設定モー ド(PRM キーを押す)で、パラメータ番号 #51~#54 を表示可能なパラメータファイル を選択し、IPアドレス(パラメータ番号 #51)を確認してください。

## (3) Webサーバへの接続

ネットワークに接続されたパソコンのブラウザを起動し、mametan のIPアドレスを入力し てください。設定メニューと現在の設定状況が表示されます。

## 8-1. 現在の設定状況

設定メニューの「■ 現在の設定状況」をクリックすると、現在の稼動状態が表示されます。 この画面は、現在動作しているシステムの設定を表示するもので、現在設定中の内容 ではありません。ご注意ください。

設定している内容と、現在動作中の設定を比較する時などにご利用ください。

# 【現在の設定状況】

現在の設定状況を表示します

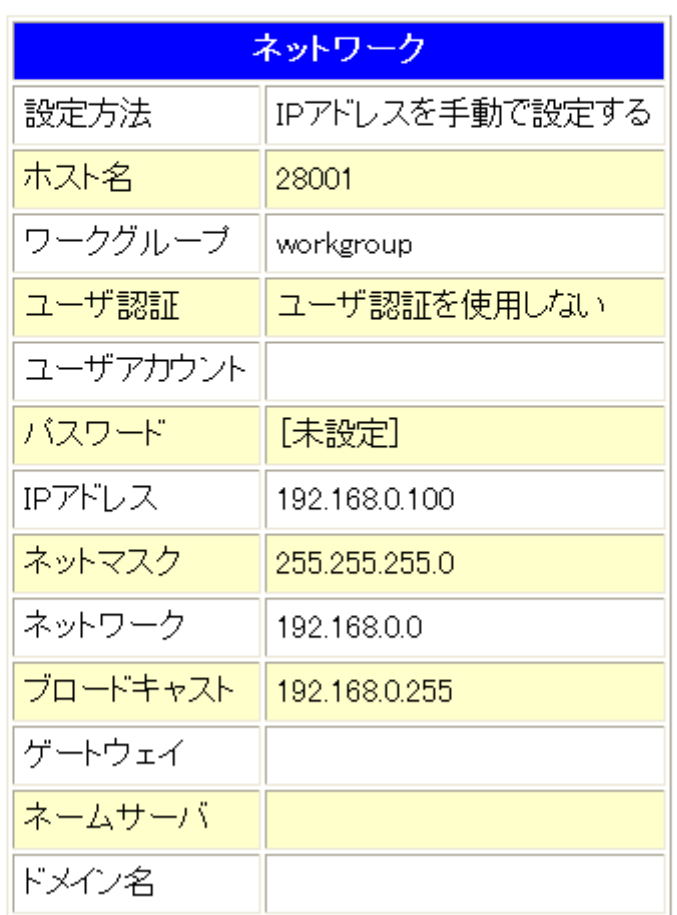

## 8-2. ネットワーク設定

## (1) 設定画面

設定メニューの「■ ネットワーク設定」をクリックすると、mametan 本体のネットワーク の設定画面が表示されます。 必要な項目を設定して[変更]ボタンをクリックしてください。

## 【ネットワークの設定】

ネットワークに関する設定を行います

各項目を設定して「変更」ボタンをクリックしてください

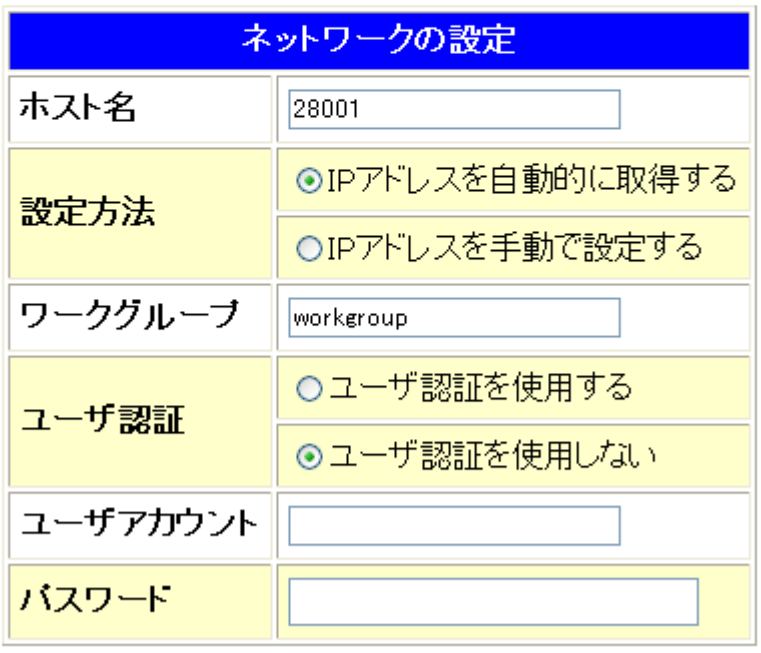

 ネットワークの設定画面 (工場出荷時)

- □ ホスト名 : ネットワーク上での mametan の識別名 省略すると「mametan-<シリアル値>」という名前が自動設定されます。 <シリアル値>とはIPアドレスとネットマスクから計算されたユニーク値です。
- 設定方法 : IPアドレスなどのパラメータの設定方法 「IPアドレスを自動的に取得する」を選択すると、起動時にDHCPにて IPアドレスなどを取得します 「IPアドレスを手動で設定する」を選択すると、設定画面(後述)が表示されますの で、各項目を設定して再度[変更]ボタンをクリックしてください

\* 「IPアドレスを自動的に取得する」(DHCP)に設定されているとき、電源投入時にDH CPサーバによるアドレス入手が出来なかった場合(ネットワークケーブルが接続されて いないなどの原因で)、その後 mametan のシステム動作中に、DHCPサーバへのIPア ドレス入手の為のリトライはしません。 (初期設定 192.168.0.100 のまま)

正式なIPアドレスを入手する場合はいったん電源を切りネットワークケーブルが正しく 接続されている事を確認して再度電源を投入してください。

- ワークグループ : Windows ネットワークで使用するワークグループ 省略時は「WORKGROUP」となります。
- ユーザー認証 : Windows ネットワークで特定ユーザーで接続するか、 又はゲスト接続するか、どちらかにチェックして下さい。 特定のユーザーの場合は下記の箇所にユーザー名とパスワードを登録して下さい。
- ユーザーアカウント : Windows ネットワークに接続する為の名前。
- □ パスワード : Windows ネットワークに接続するユーザーのパスワード。

## ¾ 手動設定

設定方法で、「IPアドレスを手動で設定する」を選択すると、手動設定の画面が 追加表示されます。各項目を設定して[変更]ボタンをクリックしてください。

# 【ネットワークの設定】

ネットワークに関する設定を行います

各項目を設定して [変更] ボタンをクリックしてください

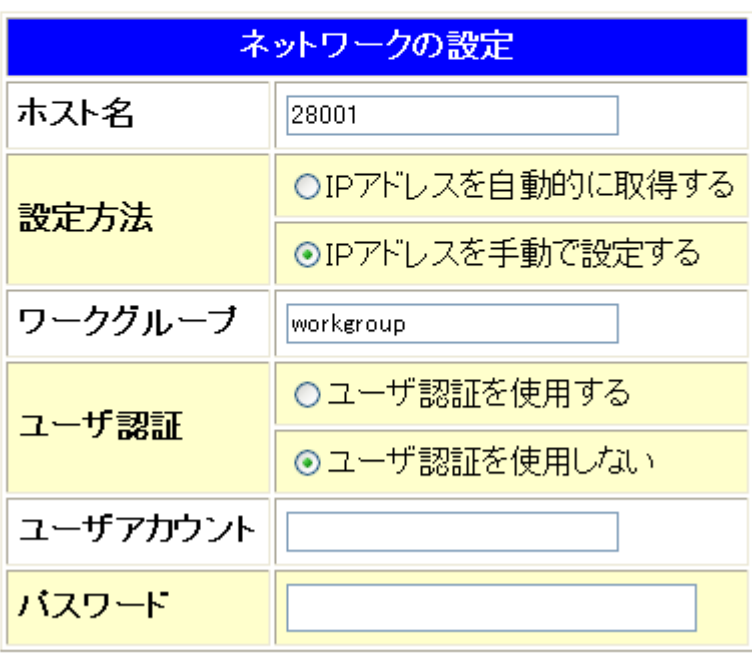

## 【手動設定】

アドレスを手動で設定して [変更] ボタンをクリックしてください

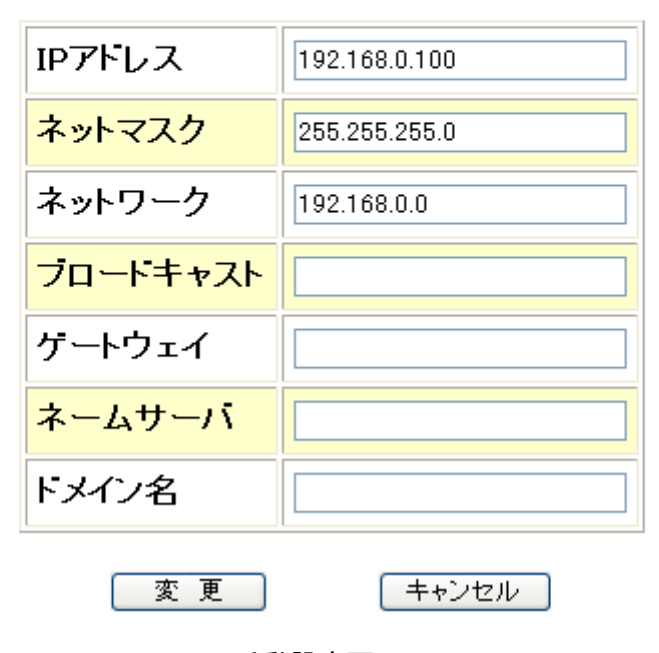

手動設定画面 (工場出荷時)

## ※手動設定時の注意

設定すべき値はネットワークの環境により異なります。どのような値を設定したらよい かわからない場合には、接続するネットワークの管理者にお問い合わせください。

## (2) 設定の確認と保存

設定画面で[変更]ボタンをクリックすると【設定・変更内容の確認】画面が 表示されます 内容を確認して、設定に間違いがなければ[保存]ボタンを押してください。

# 【手動設定】

アドレスを手動で設定して [変更] ボタンをクリックしてください

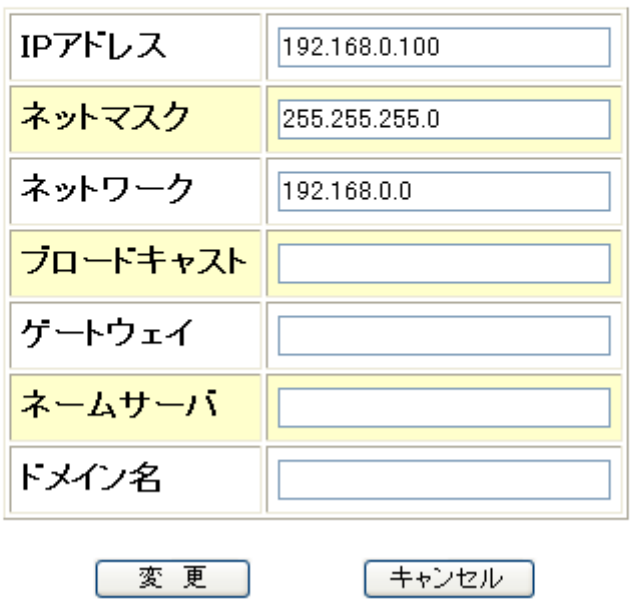

# 【設定·変更内容の確認】

設定画面で変更した内容を反映させます 内容をご確認のうえ、間違いがなければ [保存] ボタンを クリックしてください

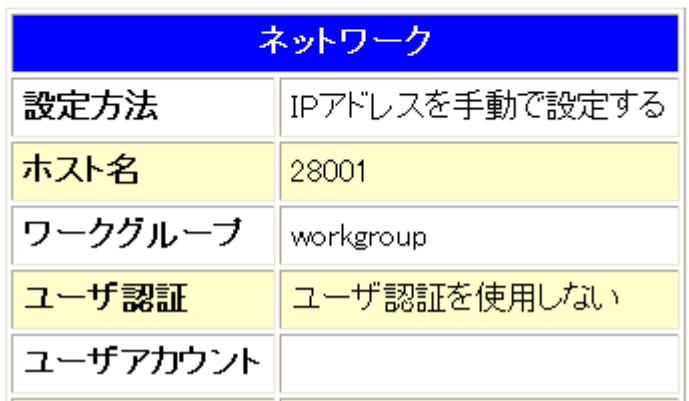

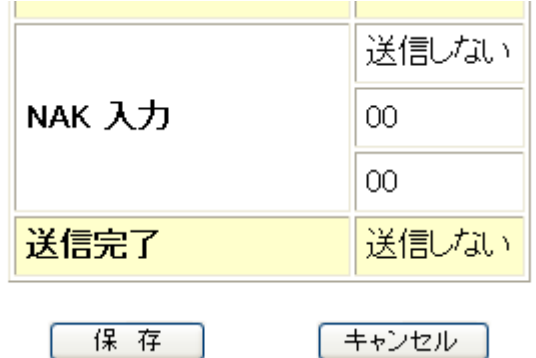

## (3) 再起動

設定・変更した内容をシステムへ反映させるには mametan を再起動する必要 があります。 設定を保存すると、再起動の確認画面が表示されます。 すぐに再起動する場合には、[再起動]ボタンをクリックしてください。

## 8-3. パラメータの設定

設定メニューの「■ パラメータの設定」をクリックすると、パラメータファイルの選択 画面が表示されます。 編集するパラメータファイルを選択して[設定]ボタンをクリックしてください。 また、新しいパラメータファイルを新規作成する場合には、[新規作成]のリンクをク リックしてください

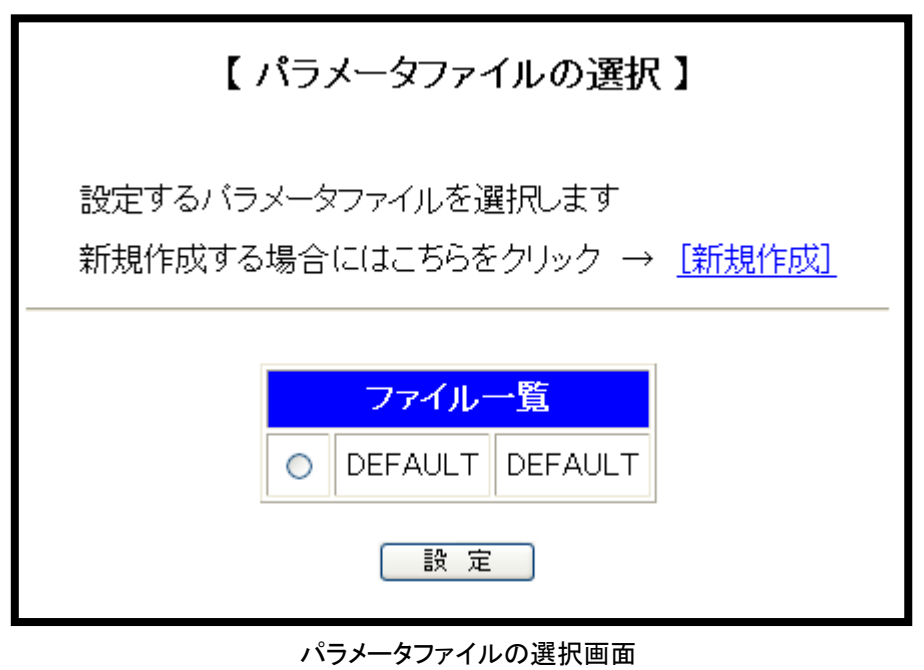

(工場出荷時)

ファイルの一覧

「ファイル一覧」には現在パラメータファイルのディレクトリに保存されているパラメータ ファイルの一覧が表示されます。左側の項目がパラメータファイルの「ファイル名」、 右側が「表示用パラメータ名」(パラメータ番号 #0)となります

## (1) パラメータの設定

パラメータファイルの選択画面で選択されたパラメータファイルの内容が表示されます。 「5-1.パラメータの種類」を参照に、(各パラメータの詳細は添付CD内"mametan 取 扱説明書"でご確認下さい)、パラメータの設定をし[設定]ボタンをクリックしてくだ さい。[設定]ボタンはページの一番下にあります。

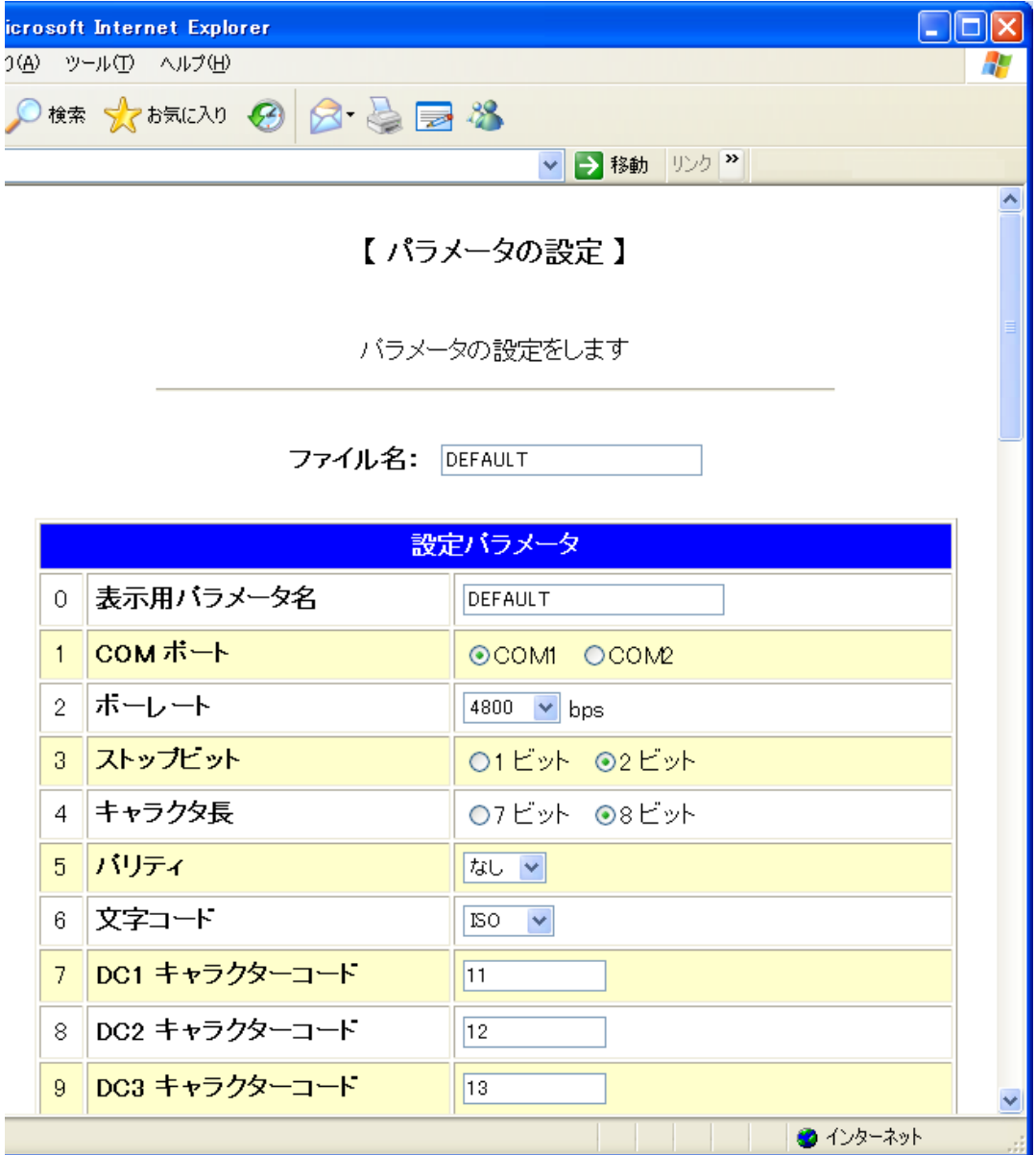

## パラメータの設定画面 (工場出荷時の DEFAULT.PRM の内容)

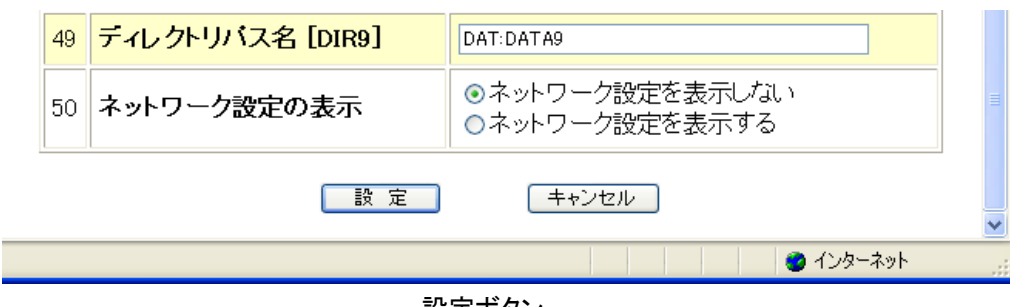

設定ボタン

## □ パラメータファイルを別名で保存する

【パラメータの設定】画面で、ファイル名の入力欄に保存したいファイル名をセット して[設定]ボタンを押すと、入力欄にセットした名前パラメータファイルが保存さ れます。

なお、入力欄へ既存のファイル名を入力すると、上書きされてしまいます。 その際、確認画面は出ませんので、操作には充分お気をつけください。

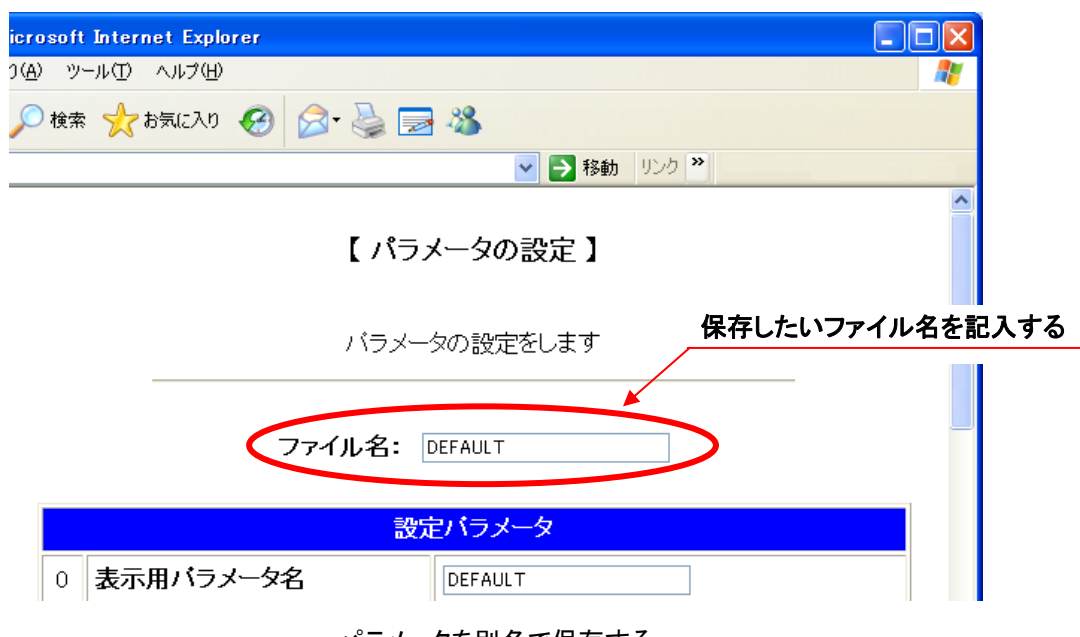

パラメータを別名で保存する

#### □ パラメータの切り替え

Web設定でできることは、ディレクトリに保存されているパラメータファイルを編集す ることだけです。パラメータを設定し、[設定]ボタンを押しても現在動作中のシステム パラメータへは反映されません。

これは、mametan がNC工作機とRS232Cでデータの送受信を行っている最中にも Webによる設定が可能なためで、現在動作中の mametan に悪影響を与えないよう になっています。

使用するパラメータファイルの切り替えを行うには、次の手順を実行してください。

- ① mametan の操作パネルから PRM キーを押し、パラメータ設定モードへ移行する
- ② 使用するパラメータファイルの内容を表示する
- 3 START キーで確定させる

これで選択されたパラメータが有効となり、電源を切って再投入しても有効が維持され ます。

## 新規作成

パラメータファイルの選択画面で[新規作成]リンクをクリックするとパラメータの新規作 成画面が表示されます。

パラメータは工場出荷時の設定で初期化されています。

「7-3. パラメータの詳細」を参考にパラメータの設定をし、ファイル名の入力欄へ保 存するパラメータファイルのファイル名を入力して[設定]ボタンをクリックしてくださ い。

#### 8-4. システム初期化

システムを工場出荷時の状態へ初期化します。

設定メニューの「■ システム初期化」をクリックすると確認画面が表示されます。 初期化してかまわなければ、[初期化]ボタンをクリックしてください。

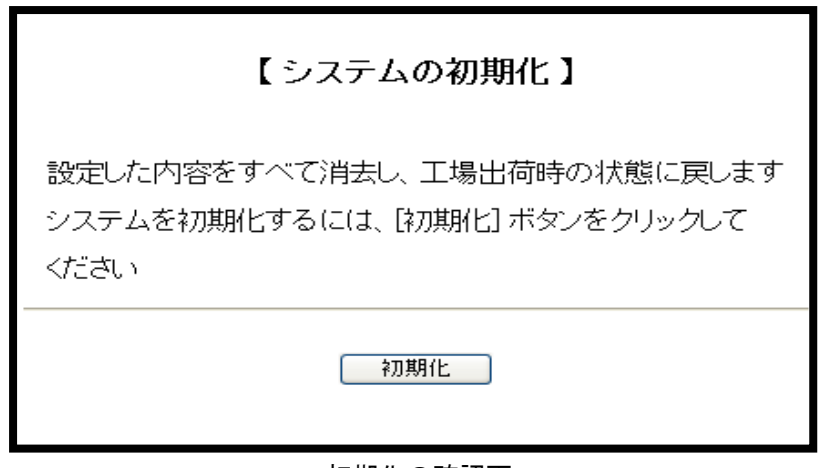

初期化の確認画

初期化が完了すると、再起動を促す画面が表示されます。 すぐに再起動する場合には[再起動]ボタンをクリックしてください。

## 8-5. 再起動

mametan を再起動します。

設定メニューの「■ 再起動」をクリックすると、次のような再起動画面が表示されます。 再起動してよければ[再起動]ボタンをクリックしてください。

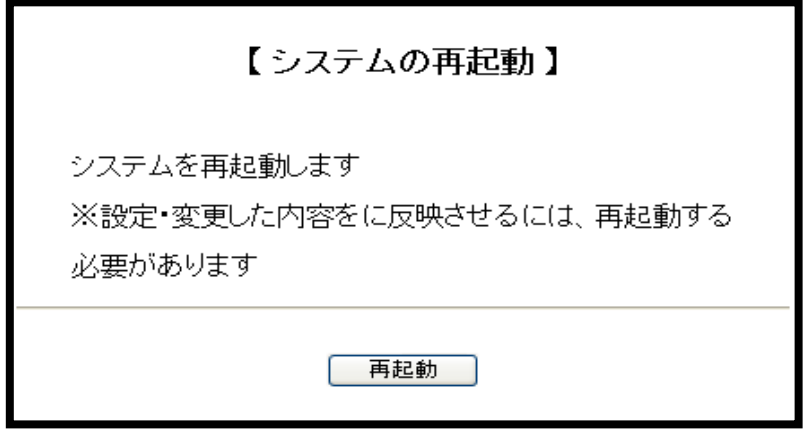

再起動画

[再起動]ボタンをクリックすると、LCDへ「Rebooting .....」と表示され、ブラウザ に「■■■ 再起動 ■■■」と表示されます。

## 9.アラーム状態

エラーが発生したときにはアラーム状態となります。

アラーム状態では、現在の処理を中止して RESET キーが押されるまで待機します。

アラーム状態が解除される(RESET キーが押された)と、特別な場合を除き「OUTモード」 へ戻ります。

## 9-1. アラーム表示: 0

システム関する異常です。

これらの異常発生の原因を修正してから再度システムを立ち上げてください。

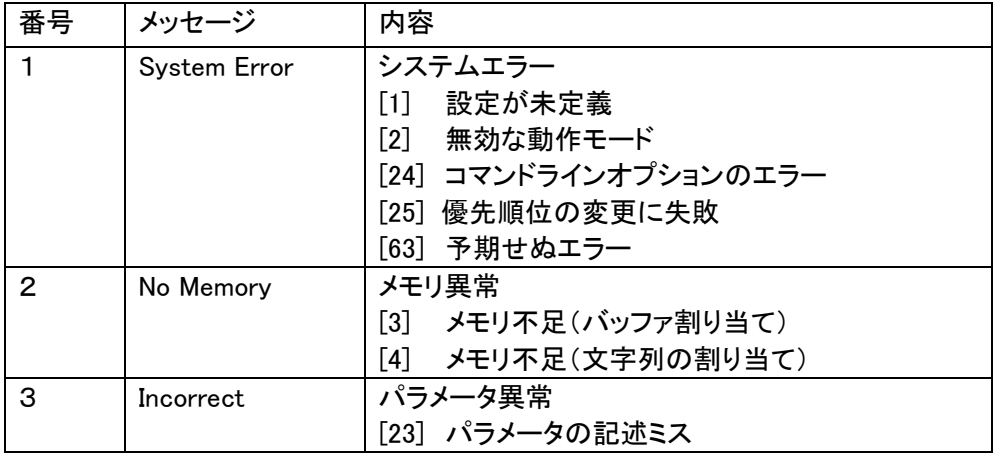

## 注) System Error (63)について

 このアラームは mametan が採用しているオペレーションシステム(OS)の"LINUX" カーネルが表示するアラームです。LINUXはマルチタスク用のOSで色々なジョブ(機能) が同時に動作しています。ごく希にこれらのジョブの負荷が大きく限度を超えた場合に発生 する場合があります。

## ● System Error (63)が発生した場合必ず電源の再投入をしてください。

## ア9-2. アラーム表示: 1

内蔵フラッシュディスクおよびファイルに関する異常です。

アラームの解除は RESET キーで行ってください。

処理を実行中に以下のアラームが発生した場合は、以後の処理は中止されます。

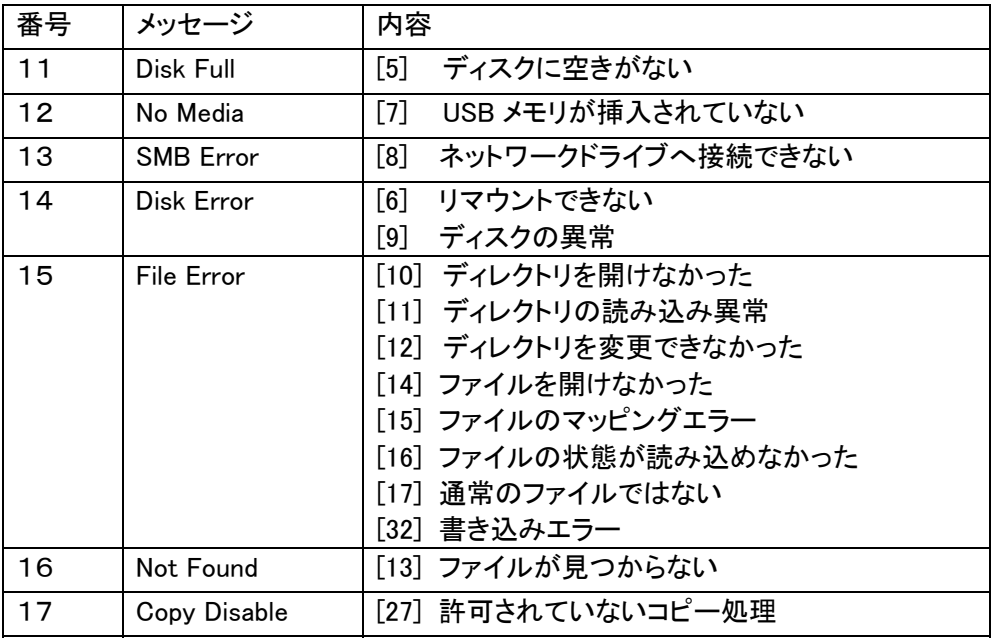

## ア9-3. アラーム表示: 2

RS232C通信に関する異常です。

アラームの解除は RESET キーで行ってください。

処理を実行中に以下のアラームが発生した場合は、以後の処理は中止されます。

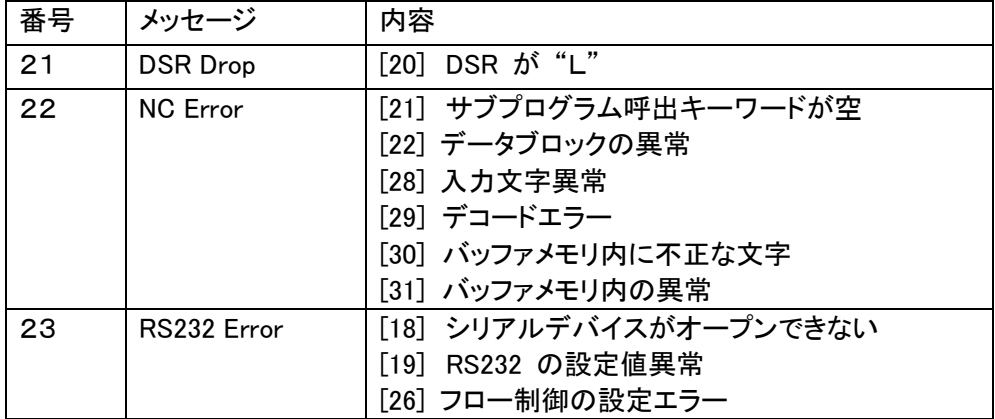

# 10. 外部接続端子

## 10-1. RS232-1(COM1)

 $\overline{a}$ 

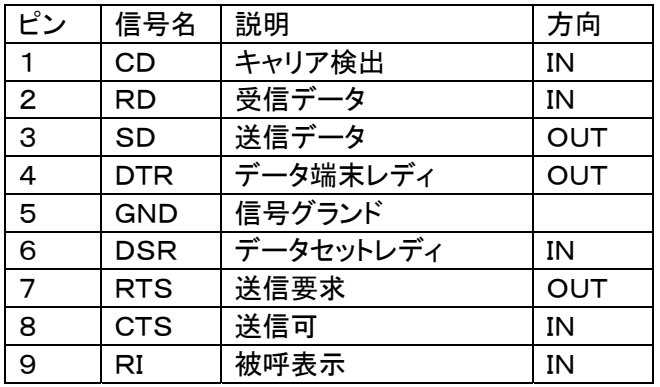

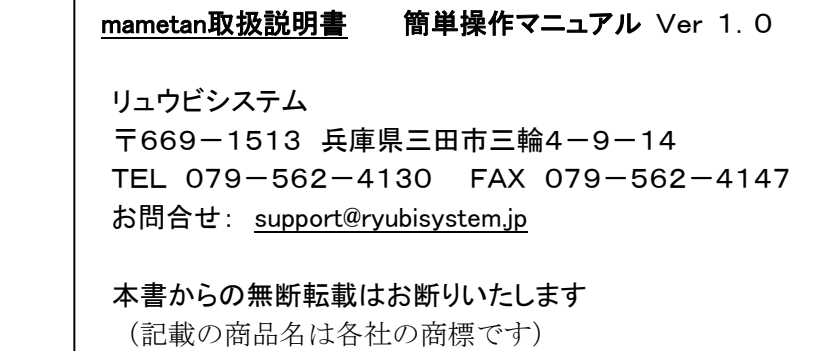